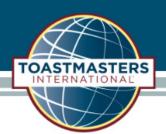

# Submit Membership Application

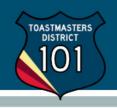

When you have the <u>signed</u> membership application in hand and are ready to enter your new member, log into Club Central and click the "Add Membership" tile under "Club Membership".

### Club Membership

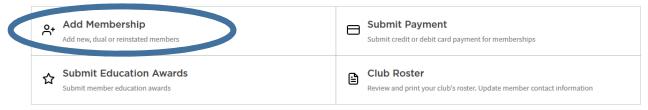

When adding a member to your roster, you have the choice between Dual/Reinstated or New Member (never been a Toastmaster).

## **Adding a Dual/Reinstated Member**

If the member is transferring from another club or has been a member in the past, you may ask if they know their Member ID (optional). Enter the applicant's last name and email address then click "Search".

- The email address must be the same used in the past with Toastmasters International. If a member is reinstating after years being away from TI, their email address may have changed.
- If all information entered is accurate and the member is still not recognized by the system, please call
  TI to resolve.

#### I ADD MEMBERSHIP

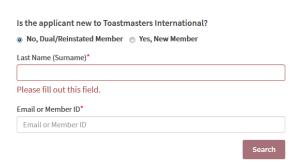

# Adding a New Member

From the first page, click on "Yes, New member". Then on the following page, enter the following:

- Last name, first name
- Middle Name (optional)
- Gender
- Phone numbers (optional)
- Email address

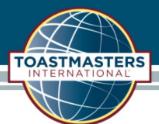

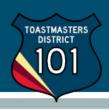

- Country of residence
- Mailing address
- If a current club member has sponsored this new member, indicate as such on this page.
- Whether the member agrees to receive information from Toastmasters International by mail, email or phone.
- Indicate whether the member relies on assistive technology
- Certify that you have the signed membership application

#### Then click "Submit".

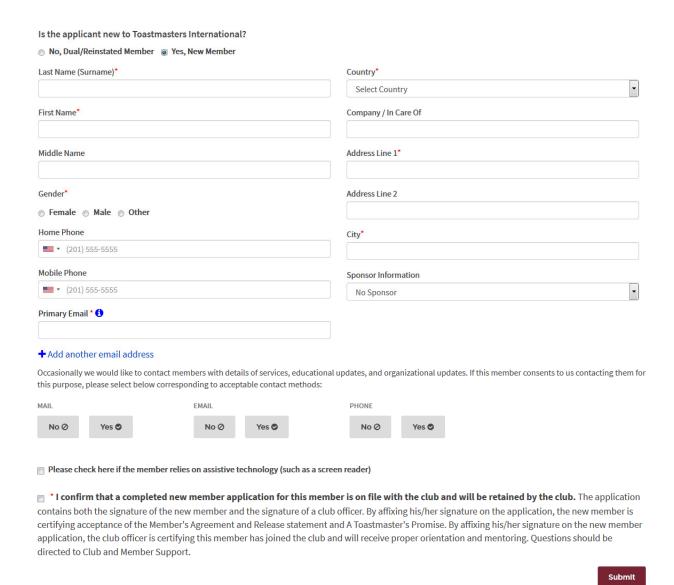

Club Central – Add Member Page 2 of 2 October 2018